# NV4-NV8 upgrade instructions using the network

#### Introduction

This document details how to upgrade an DV-IP NV4 or NV8 unit using the network connection.

#### Requirements before upgrade:

Please read this document before upgrading the unit.

The latest NV4/NV8 Software can be downloaded from the following location http://www.dedicatedmicros.com/software\_release/index\_fir mware.php

. Navigate to the *System Settings – Attributes – System Page* and check that the *Product Code is one of the following:* 

#### DVIPNV4 or DVIPNV8

*If the Product code if different to those shown above please contact Dedicated Micros technical support for advice.* 

Also required is a PC with the following available,

- o Internet and Network access to the unit
- o FTP Client installed (Such as Filezilla or Core FTP)
- o Internet browser software

The unit to be upgraded has to have the following ports open in order to perform the upgrade.

21 TCP for ftp access

80 TCP for web page viewing (or secondary web server port as configured on the DVR)

23 TCP for Telnet access.

#### Please check current version of software installed before proceeding with the upgrade. Only upgrade the required versions.

Please see the final section of this document for details on how to check the installed software version.

The PC Application only requires upgrading if the Viewer is included when Archiving to CD/USB. The Help videos only require upgrading if the on screen help videos are used.

The Web Applets only require upgrading if you use the web browser viewer.

The N1SP Layer 3 Enhanced CCTV Switch only require upgrading if the system is in a Closed IPTV network.

The text '<ENT>' is used in this document to show when the Enter key should be pressed on the computer keyboard.

In no event will Dedicated Micros be liable to any party for any direct or indirect damage or loss resulting from the use of this upgrade. This upgrade is attempted at the users' discretion. E&OE.

#### Downloading the required files

Download the required files from

http://www.dedicatedmicros.com/software\_release/index\_fi rmware.php

to a location on the PC's local hard drive. Note this location.

#### Files Required for the upgrade

NVD0UPGRADE\_loader\_m3hp.zip – Intermediate Loader M3H platform only. ( Not required for field upgrade) UPGRADE\_m3hp.zip – Main Application M3H platform only. UPGRADE\_C6DM.zip – Codec. UPGRADE\_C6FM.zip – Framestore. MDD0UPGRADE\_C6FMLOAD.zip – Framestore intermediate loader.

Webpage files (NV4)

 UPGRADE\_Web\_2\_DVIP\_NV4\_9353\_NTSC.ZIP UPGRADE\_Web\_2\_DVIP\_NV4\_9353\_PAL.ZIP UPGRADE\_Web\_2\_Core\_9353.zip

Webpage files (NV8)

 UPGRADE\_Web\_2\_DVIP\_NV8\_9353\_NTSC.ZIP UPGRADE\_Web\_2\_DVIP\_NV8\_9353\_PAL.ZIP UPGRADE\_Web\_2\_Core\_9353.zip

Note – From Sept 2013 the CIP s/w package also contains a Web Core ZIP file. This should be upgraded along with the other Webpage files above.

#### Optional files

UPGRADE\_WEB\_APPLETS.zip – Browser web applets for viewer (if required). UPGRADE\_PCAPPS.zip – PC Application (if required). UPGRADE\_HELP\_VIDEOS.zip – Help Videos (If required).

Make sure you have the correct files for the unit you are upgrading Upgrading the unit with the wrong software will require further corrective action. If in doubt,

contact Dedicated Micros Technical Support for advice.

## Transferring the upgrade files to the unit

- 1. Open FileZilla FTP Client.
- 2. In the 'Quick Connect' w indow add the following details Host <IP address of unit or DNS name of the unit> Username <ftp username> Password <ftp password> Click Quickconnect

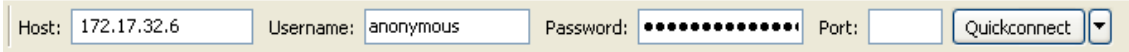

Important Note: The unit does not have an FTP username or password set by default. If these are left blank in the Quick Connect dialogue box, FileZilla will attempt to login to the unit using the username / password combination 'anonymous' / 'anonymous'.

If an FTP username and password have been set on the unit, these will have to be correctly entered in the FileZilla dialogue box.

#### 3. Click Quickconnect

Once you are connected to the remote unit you will see the contents of the remote units internal mdd storage on the right hand pane.

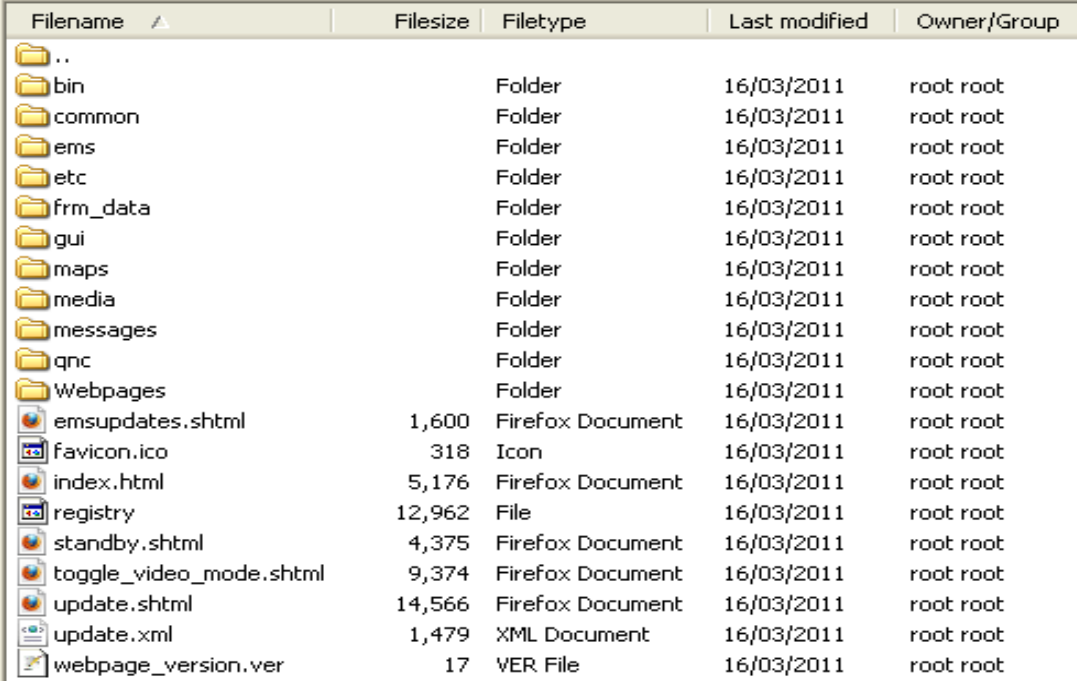

4. Use the left hand pane (local) to navigate to the location where the previously downloaded software is located on the local PC.

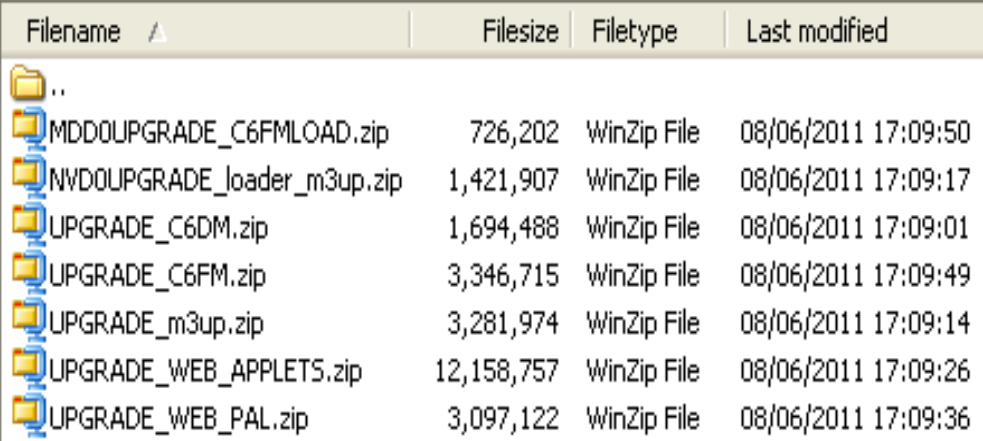

5. Select the file to be uploaded to the unit by right clicking on it using the mouse, and press the Upload arrow. This will transfer the selected file to the remote unit.

# UPGRADE\_m3hp.zip

Right click using the mouse.

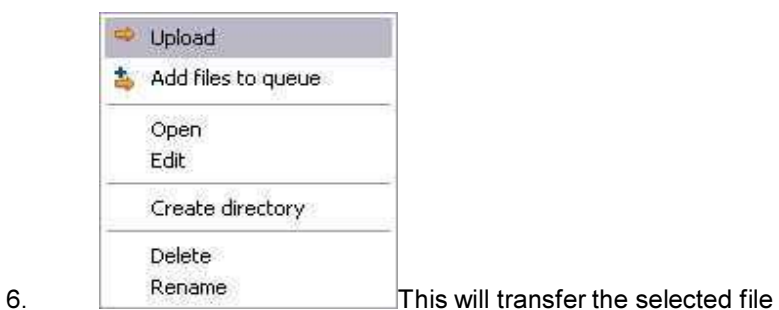

to the remote unit as shown below

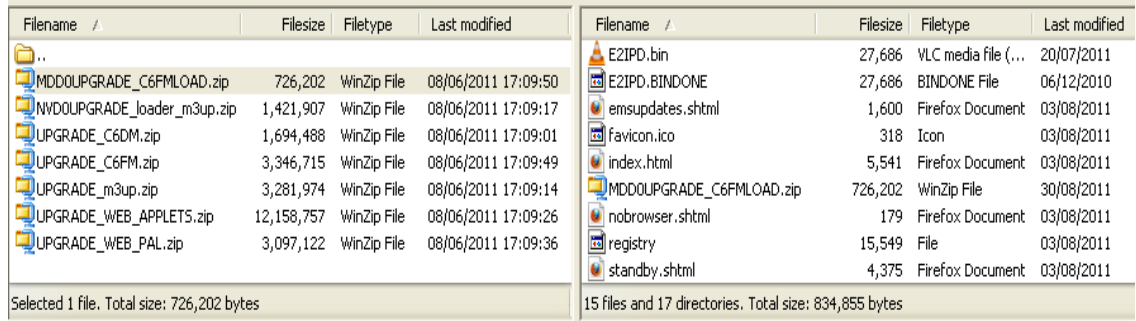

ie

## Extracting the Files onto the unit.

7 Run... 7. On the PC Click **the Start** 

In the box type telnet XXX.XXX.XXX.XXX

Where XXX.XXX.XXX.XXX is the units IP address e.g. telnet 172.17.32.68 If you are using the DNS name use this instead of the IP address e.g. telnet sda.dmicros.com

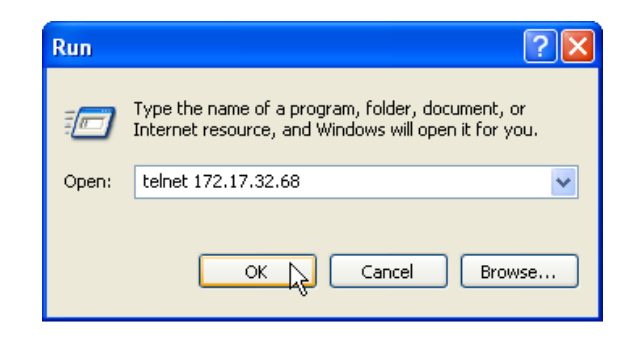

Click OK

- 8. If prompted, enter the username and password for telnet access. There are no passwords set by default.
- 9. To upgrade the Intermediate loader. At the prompt  $>$  type unzip /mdd0/nvd0upgrade loader m3hp.zip /nvd0<ENT>
- 10. To upgrade the Main Application. At the prompt  $>$  type unzip /mdd0/upgrade m3hp.zip /mdd0<ENT>

# 11. To upgrade the Codec.

At the prompt  $>$  type unzip /mdd0/upgrade c6dm.zip /mdd0<ENT>

- 12. To upgrade the Framestore. At the prompt  $>$  type unzip /mdd0/upgrade c6fm.zip /mdd0<ENT>
- 13. To upgrade the Framstore Loader. At the prompt  $SD$  > type unzip /mdd0/mdd0upgrade c6fmload.zip /mdd0<ENT>

#### 14. To upgrade the Webpages. Select the web pages required for your unit Then enter the following,

#### > type

unzip /mdd0/upgrade WEB XXX XXX XXX.zip /mdd0<ENT> where XXX XXX XXX is replaced by the webpages required.

#### Optional Steps

- 15. To upgrade the Web Applets. At the prompt  $>$  type unzip /mdd0/upgrade web applets.zip /mdd0<ENT>
- 17. To upgrade the PC Application. At the prompt  $>$  type unzip /mdd0/upgrade pcapps.zip /mdd0<ENT>
- 18. To upgrade the Help Videos. At the prompt  $>$  type unzip /mdd0/upgrade help videos.zip /mdd0<ENT>
- 19. Once the files have unzipped, the unit must be reset for the changes to take effect. At the prompt  $>$  type reset<ENT>

## To check the software version on the unit

20. Wait a couple of minutes for the unit to restart. Once the unit has restarted navigate to the unit's web pages to check the installed software version.

In Internet Explorer address bar type the units IP Address, then press <ENT>. Example

e http://172.17.250.2/  $\color{red} \mathsf{v}$ 

If you are using the DNS name use this instead of the IP Address e.g. sda.dmicros.com

Once the unit's web page is on screen. Check the installed software to confirm the upgrade was successful.

Navigate to the Configuration - System – Attributes – Software page to check the correct software version has been installed.

 The Webpage Revision will have either PAL or NTSC dependent upon the video standard. The Webpage Platform should correctly reflect the unit type.

 The page should look similar to the image below but with the s/w versions showing that you have just loaded.

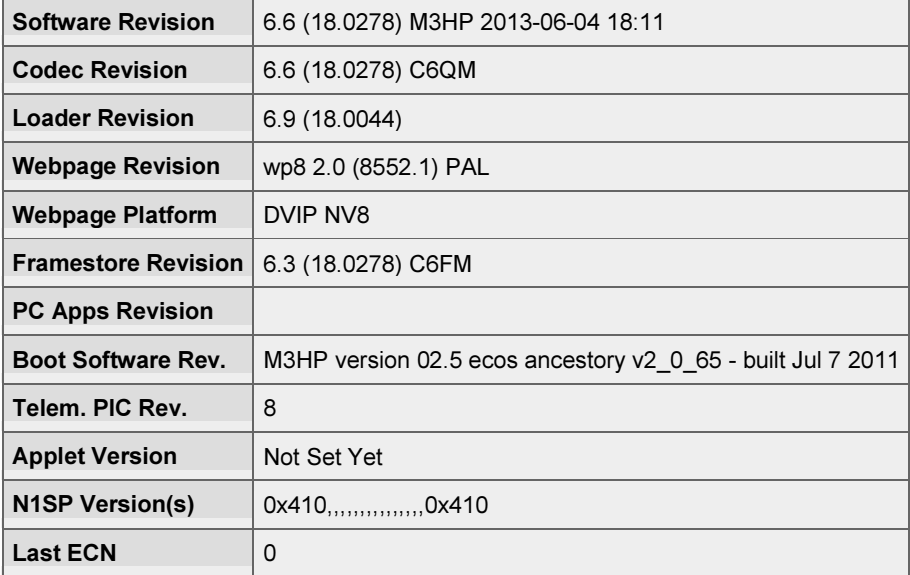